**The purpose of the following instruction is to make the configuration of the account at promosms.pl website easier. The configuration is necessary in order to receive SMS alert messages concerning weather hazards from the burze.dzis.net website.**

### **This instruction is not to be considered a commercial offer. Every malfunction of services provided by promosms.pl has to be reported to the owner of the website.**

**The author of the website burze.dzis.net only uses the services provided by promosms.pl (sending of SMS messages) and he is not a party responsible for money transfer.**

# **Table of contents**

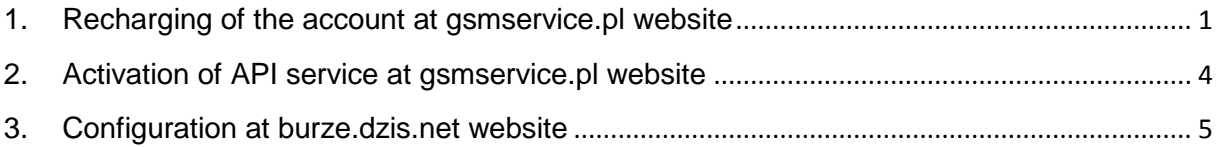

## <span id="page-0-0"></span>**1. Recharging of the account at gsmservice.pl website**

After successful registration at gsmservice.pl website and correct logging in into a newly created account, the account has to be charged. In order to perform this operation, the following operation has to be conducted:

a) Access "Bramka SMS" ("SMS gateway" – translator's note) tab.

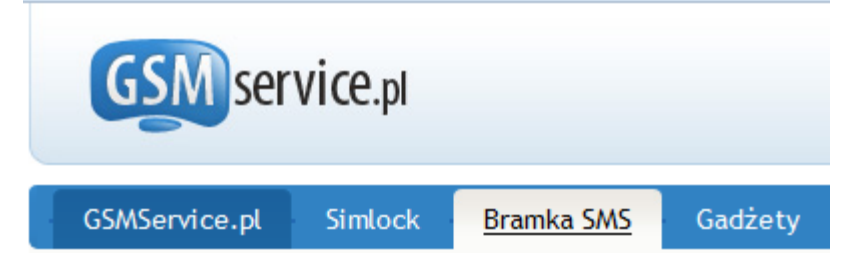

b) Press "doładuj" ("recharge" – translator's note) placed in the left hand corner of gsmservice.pl website.

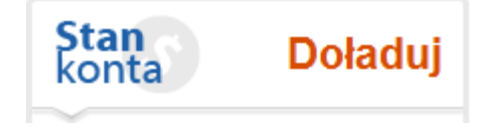

c) Next, fill in the blank space "kwota zasilenia" ("recharging amount" – translator's note) with recharge amount (min. 10 PLN). Please note that the given value includes tax. This means that VAT tax is subtracted from the price of SMS messages. Next, press "dalej" ("next" – translator's note) to proceed.

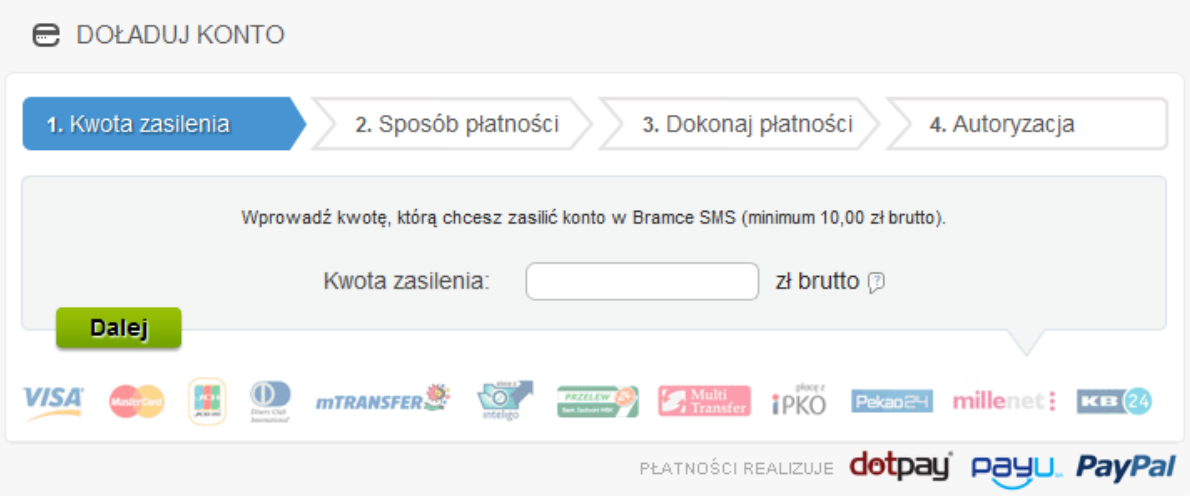

d) The summary will be displayed. Bellow the summary, forms of possible payment options will be listed. Choose the best payment option for you, accept the terms and conditions of the website and press "dokonaj płatności" ("proceed to payment").

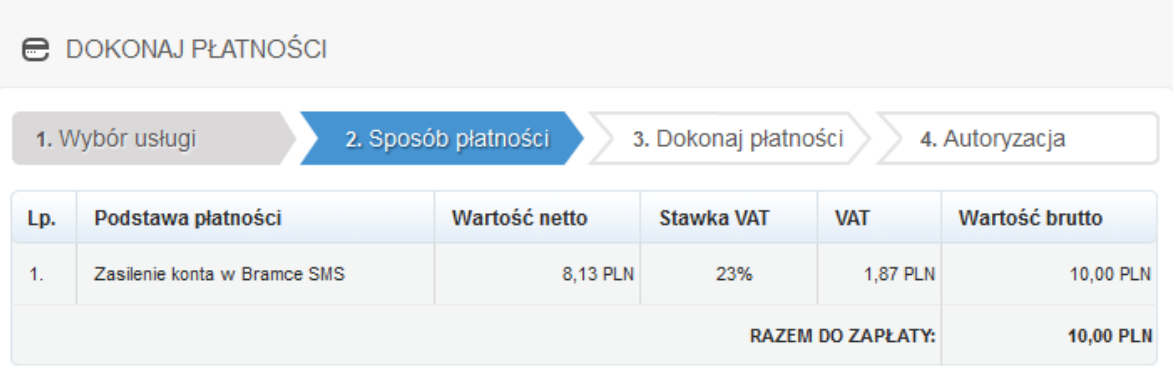

#### Wybierz sposób płatności:

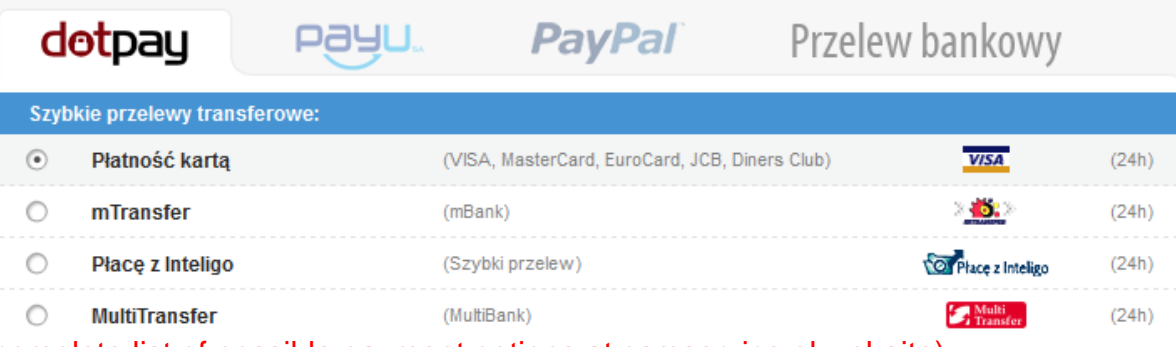

(complete list of possible payment options at gsmservice.pl website)

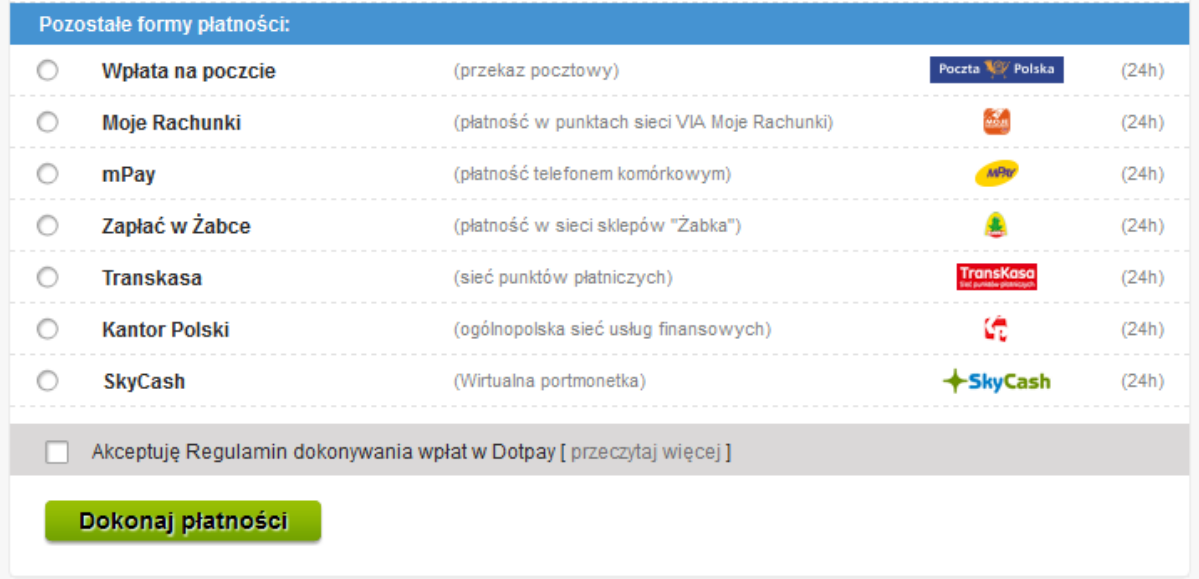

- e) At this point you will be redirected to dotpay.pl website where you can finalize your payment. The procedure has to be carried out according to the guidelines displayed at dotpay.pl website.
- f) After the payment is finalized press "wróć do bramki SMS" ("return to SMS gateway" – translator's note). The notification placed below should be displayed on the website.

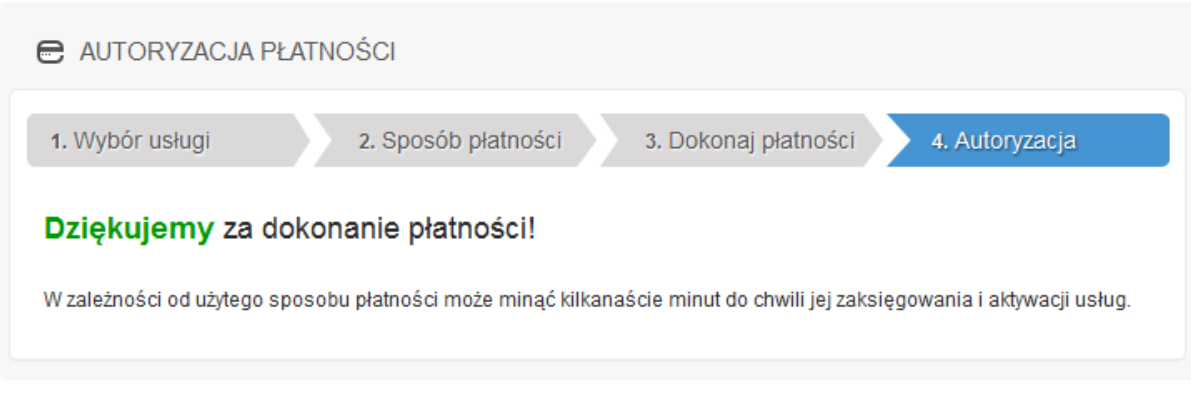

The procedure is finished.

# <span id="page-3-0"></span>**2. Activation of API service at gsmservice.pl website**

Another important element of configuration of gsmservice.pl account is setting and activating of API function, which enables connection of the script from burze.dzis.net with gsmservice.pl.

In order to activate:

a) Enter "Interfejs API – integracja" ("API interface – integration" – translator's note) tab and proceed to "Aktywacja i konfiguracja" ("Activation and configuration"). "Dodatki" ("Accessories") menu is placed on the left side of the website.

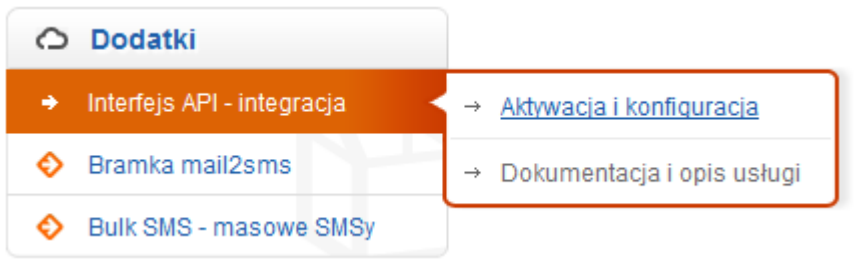

b) The account has to be created in the "Aktywacja dostępu poprzez API" ("Activate access through API") tab. In order to create the account "login" and "hasło" ("password") spaces need to be filled with random data required by gsmservice.pl. Chosen login and password for API option will be used later at burze.dzis.net (configuration tab – detailed description appears later in this document) website in the following configuration process. Custom settings have to be saved in the remaining spaces. After concluding the operation press "create account" .

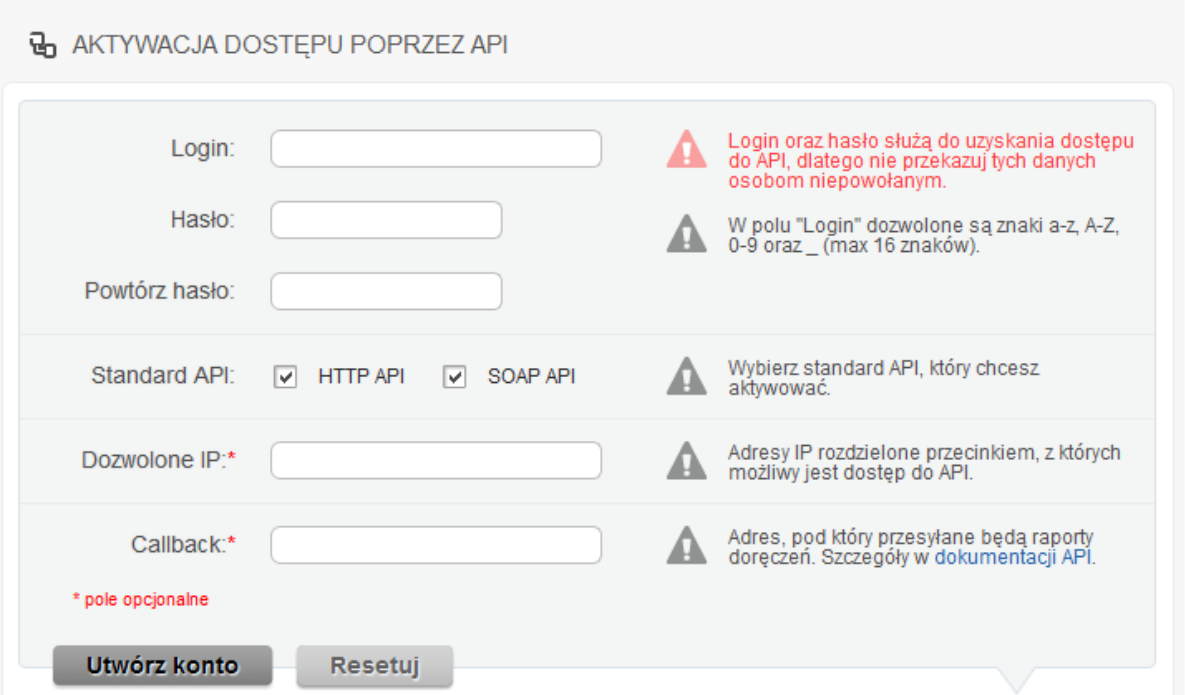

c) Below "create account" a list of active API accounts will be displayed.

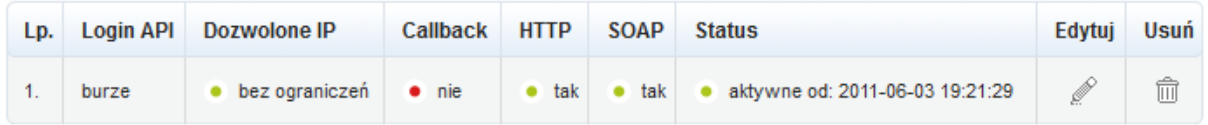

Creating of API account has been finished.

## <span id="page-4-0"></span>**3. Configuration at burze.dzis.net website**

After creating an account at gsmservice.pl website, recharging of this account and creating an API account is concluded, the configuration of account at burze.dzis.net is a next step to be proceeded.

- a) Log in into the account
- b) Click "configuration" link placed in the right-hand side of the website.

#### | Configuration | Log out

c) Next at the bottom of the page – in "login/e-mail" space – typed in login and password for API service at gsmservice.pl. At that point, go to the "provider and SMS message type" drop down menu

and chose "GSMService.pl – economic" or "GSMService.pl – standard." The economic option is cheaper, however it has a lower priority level for the provider and may be delivered with a slight delay. The standard option, on the

contrary, causes no delays but the service is more expensive (more details to be found in "SMS alert messages", FAQs section).

The space captioned "telephone number" requires a telephone number (digits only) at which severe weather alert SMS messages will be sent.

You can also choose to "Disable severe weather alerts at night" by ticking this option. Click "save" .

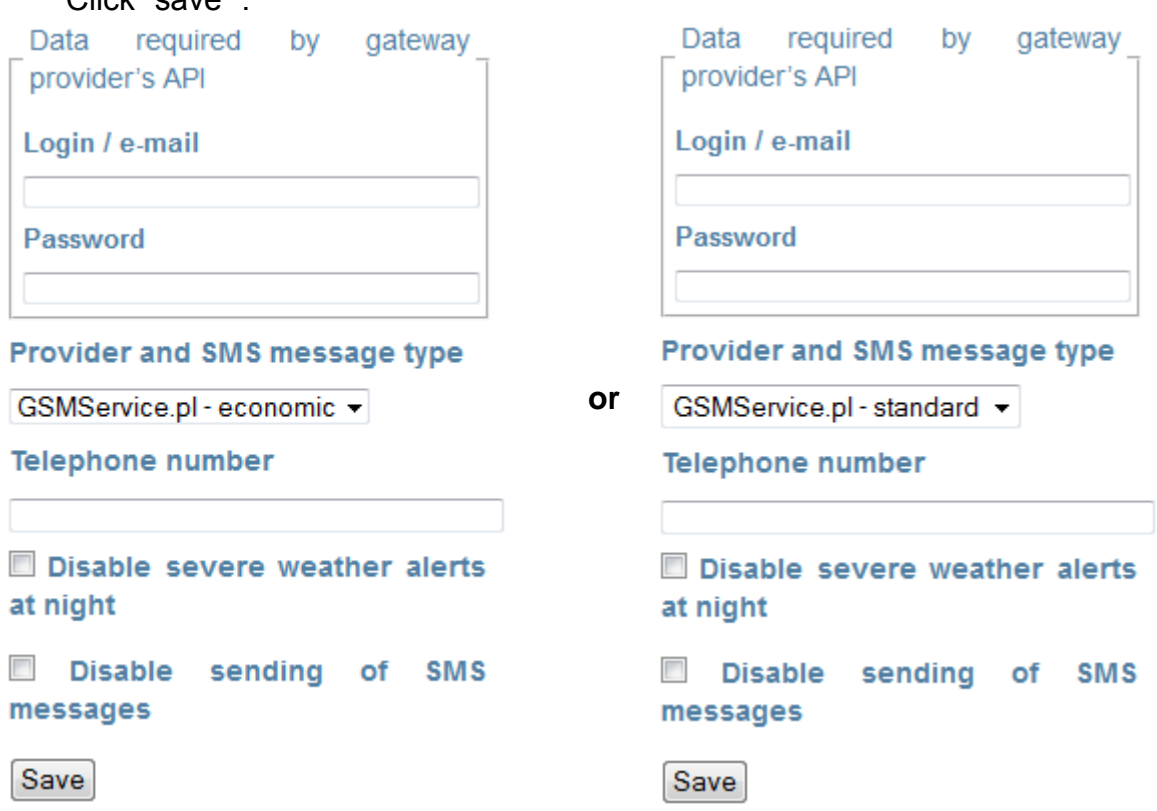

d) If the configuration is concluded successfully, the relevant notification will be displayed on the webpage (see below). Activation code will be sent at the chosen telephone number. SMS message with activation code should be delivered within few minutes. If the delivery time is longer than few minutes, it is advised to consider switching into standard SMS option (click "erase data" and start from point b).

SMS gateway data has been saved. Activation code has been sent at given telephone number. The activation code needs to be typed in in "activation code" space, which is located in "configuration" section.

e) The code received in the SMS message needs to be typed in the "activation code" space. The code consists of 5 characters (letters and digits). Size of letters is not important. Click "save."

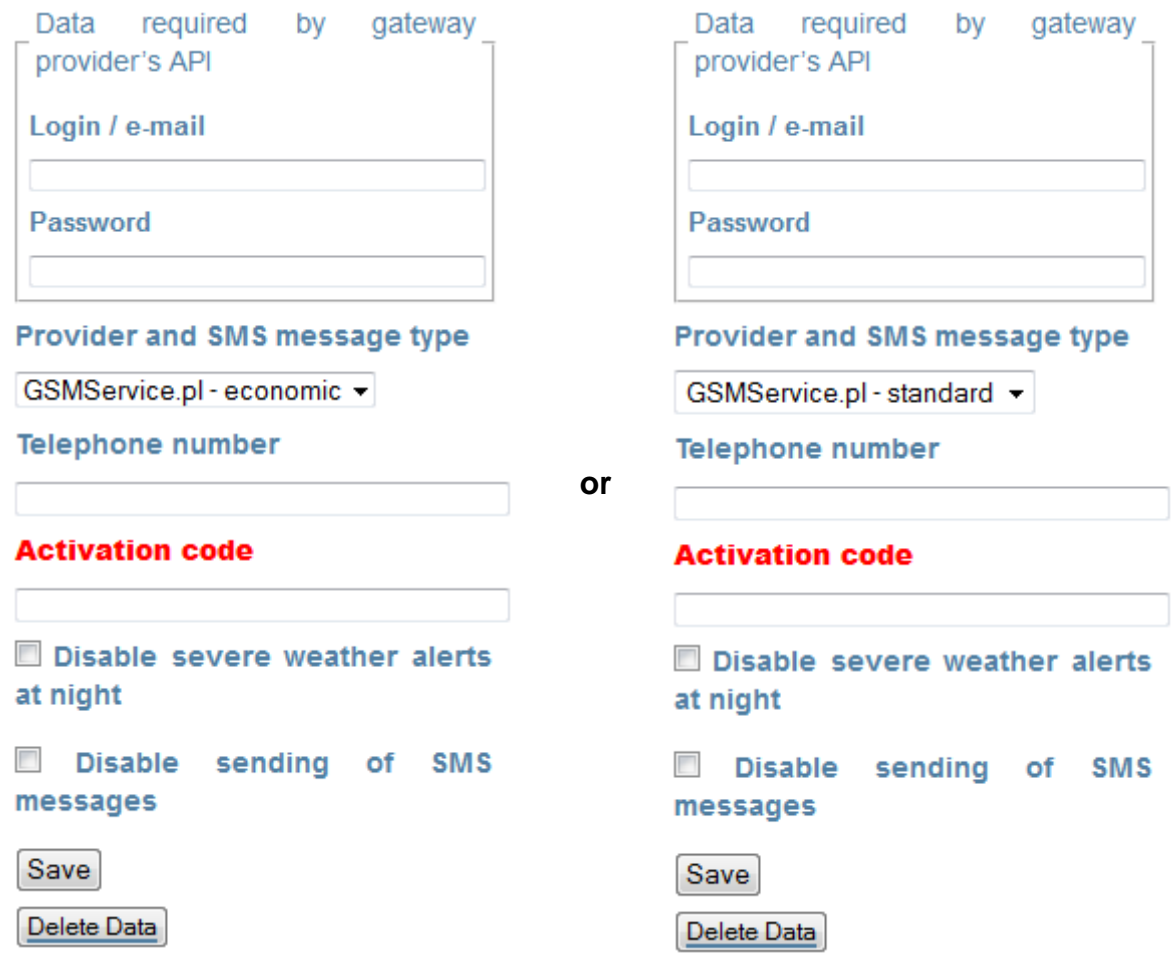

f) If the activation code is correct, the below notification will be displayed.

Telephone number is activated. From this moment you can add monitoring locations included in SMS alert system.

Configuration of the account is concluded. You may now select a location to be monitored and receive alert messages via SMS.

**Enjoy exploring the features available at this website.**

**Administrator of burze.dzis.net**